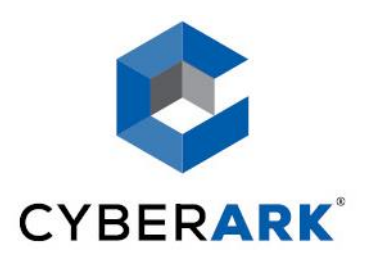

# Blue Prism PSM Universal Connector Implementation Guide

## The Cyber-Ark Password Vault Version 9.x

#### **Copyright © 1999-2019 Cyber-Ark Software Ltd. All rights reserved.**

This document contains information and ideas, which are proprietary to Cyber-Ark Software Ltd. No part of this publication may be reproduced, stored in a retrieval system, or transmitted, in any form or by any means, electronic, mechanical, photocopying, recording, scanning, or otherwise, without the prior written permission of Cyber-Ark Software Ltd.

EPVEMC07-2-0-1

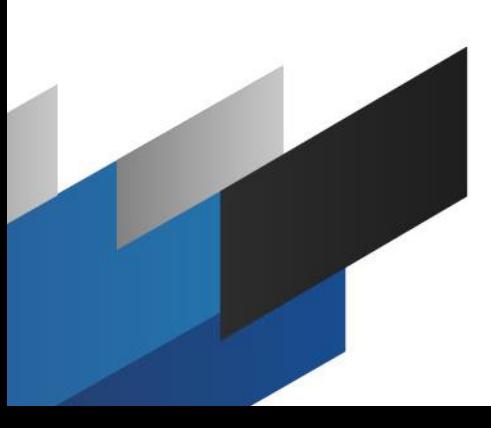

### **Installation**

You will receive the Blue Prism PSM Universal Connector from your CyberArk representative. The following instructions show you how to install it.

#### **Prerequisites**

This Universal Connector requires Autoit3 (v 3.3.14.2) to be installed on the PSM machine. Available here[: https://www.autoitscript.com/autoit3/files/archive/autoit/](https://www.autoitscript.com/autoit3/files/archive/autoit/)

#### **Installing the Blue Prism PSM Universal Connector**

- 1. Copy the following files from the installation package to the specified subfolder of the **Privileged Session Manager** installation folder on the PSM machine:
	- In the 'components' folder :

PSMBluePrismDispatcher.au3

#### **Configuration**

#### **Create the Connection Component**

- 1. In PVWA go to Administration -> Options -> Connection Components
- 2. Select the connection component named "PSM-VNCClientSample", right-click it and select copy
- 3. Right-click on "Connection Components" and paste
- 4. Rename the newly created component by setting "Id" to "PSM-BluePrism"
- 5. Under the new connection component :
	- Go to "Target Settings" and modify the "ClientDispatcher" field by replacing "PSMRealVNCDispatcher.au3" with "PSMBluePrismDispatcher.au3"
	- Go to "Target Settings" -> "Lock Application Window" and set "Enable" to "No" Go to "Target Settings" → "Client Specific" → Right click → Add Parameter

Add and set the following parameters (see Appendix A for suggested settings):

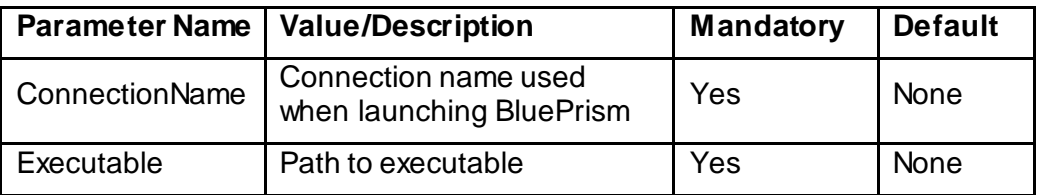

#### 6. Click "OK" to save

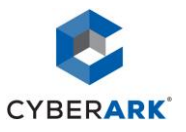

#### **Add the connection component to a platform**

- 1. Go to Administration -> Platform Management
- 2. Select the platform for which you wouldl like to use this connector
- 3. Click "Edit"
- 4. Go to "UI & Workflows" -> Right click -> "Add Privileged Session Management" (it may be grayed out if the platform already has it configured)
	- If there is no "Connection Components" : Right click -> "Add Connection Components"
	- "Connection Components" → Add Connection Component
- 5. Rename newly created "Connection Component" to "PSM-BluePrism" (update Id field)
- 6. Click "OK" to save
- 7. On the PSM server restart the service "Cyber-Ark Privileged Session Manager" (or wait for several minutes)

## **Configure AppLocker**

If your PSM server is hardened, you will need to make the following configurations in order for BluePrism executable to be excluded from the Applocker rules:

- 1. Open Powershell as Administrator from C:\Program Files (x86)\Cyberark\PSM\Hardening
- 2. Run notepad PSMConfigureAppLocker.xml
- 3. Towards the end of the PSMConfigureAppLocker.xml file, before the </AllowedApplications> tag, add the following lines:

```
<Application Name="BluePrism" Type="Exe" Path="Path to BluePrism" Method="Hash" 
/>
```
4. In the same Powershell window run PSMConfigureAppLocker.ps1

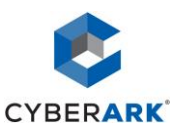